## MANUAL ILUSTRADO DE **ENFERMERÍA FUNDAMENTAL** - CLASA

**Cómo acceder al contenido digital exclusivo de la Obra:**

- 1. Ingresar en: *www.clasadigital.com*
- 2. Hacer clic en el ícono de la Obra:

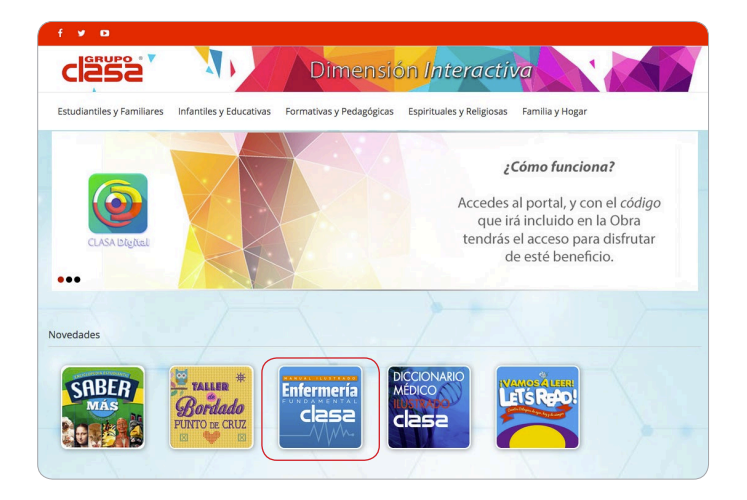

3. Para acceder a la página, se debe ingresar el número de **ISBN** de la Obra. Este se encuentra en la página del *Staff* o junto con la *Catalogación en la fuente*. Consiste en un código de 13 números separados por guiones. Es necesario escribirlo completo, incluyendo los guiones, para lograr un acceso exitoso.

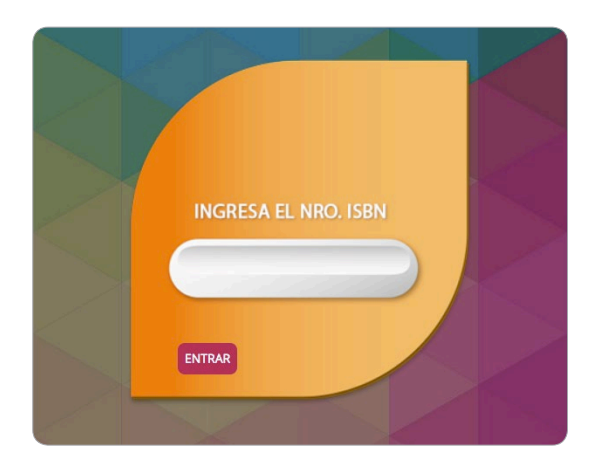

4. Para realizar consultas en el Vademécum, se puede seleccionar por principio activo o ingresar el término deseado en el buscador:

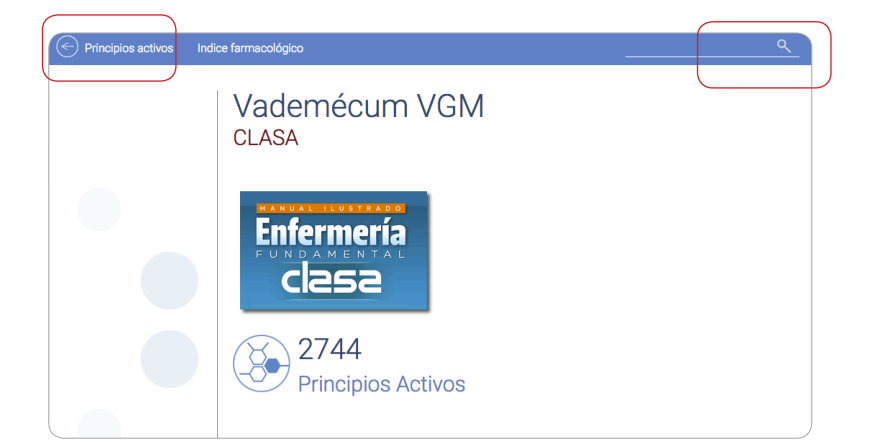

5. Los principios activos están ordenados alfabéticamente.

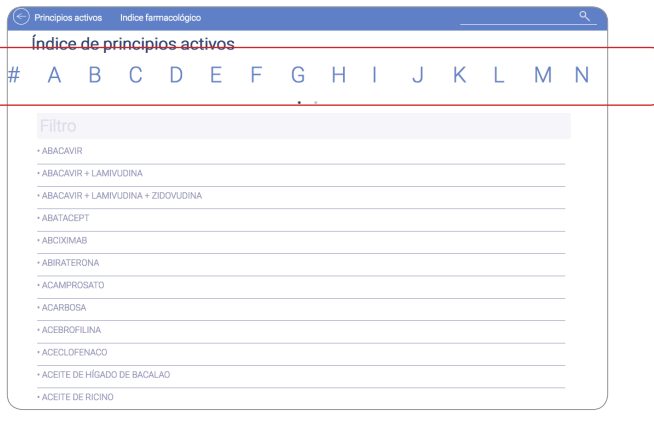

6. A través del buscador, se puede consultar el término deseado. Los resultados aparecen en una lista, que incluye el término solo y las posibles combinaciones con otros fármacos:

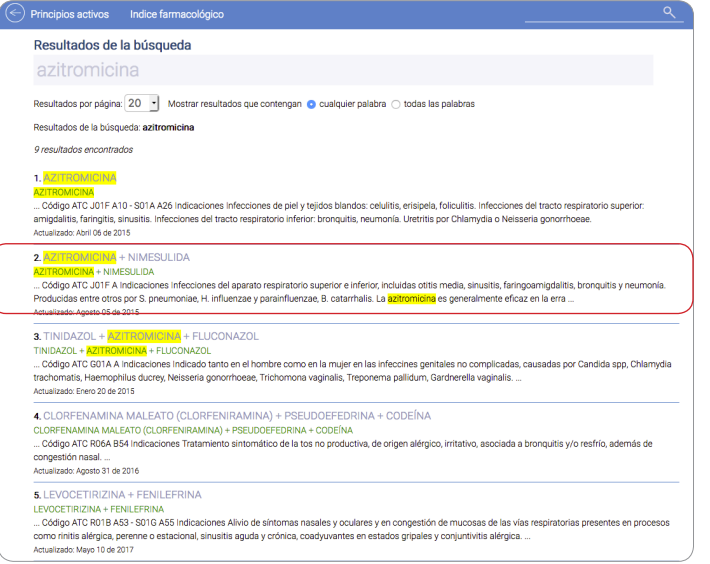

7. Cada resultado brinda información sobre las indicaciones y contraindicaciones de los fármacos, las precauciones de uso, posibles reacciones adversas y su forma de dosificación:

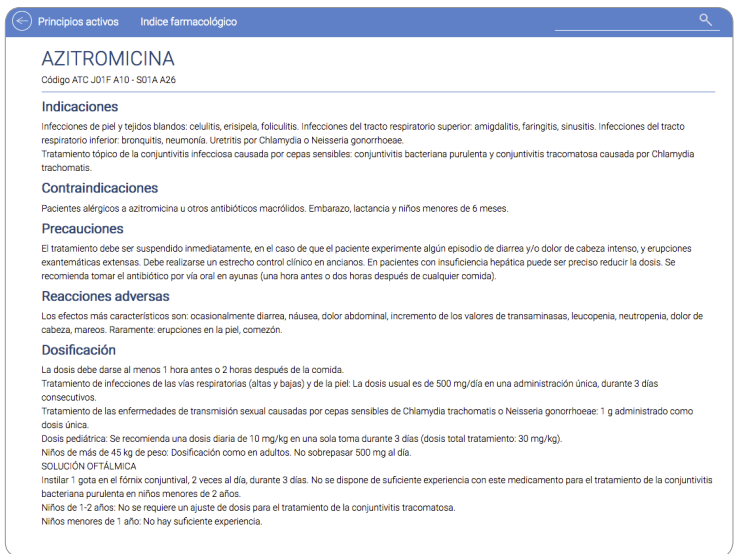

8. También están separados en diversas categorías en el Índice ATC farmacológico:

## Índice ATC farmacológico

 $\left( \leftarrow \right)$  Principios activos Indice farmacológ

## Seleccione abajo el grupo farmacológico del cual quiere consultar sustancias.

- 
- 
- Seleccione abajo el qupo farmacológico del cual quiere consultar sustancias.<br>
 Seleccione Grupo Farmacológico -<br>
 A SISTEMA DIGESTIVO Y METABOLISMO<br>
B SANGRE Y ÓRGANOS FORMADORES DE SANGRE<br>
D MEDICAMENTOS DERMATOLÓ
- 
- 
- 
- 

9. Seleccionando una categoría, se accede a un listado de fármacos ordenados de acuerdo con su uso en terapias específicas. El símbolo [+] significa que hay varios ítems incluidos en la categoría.

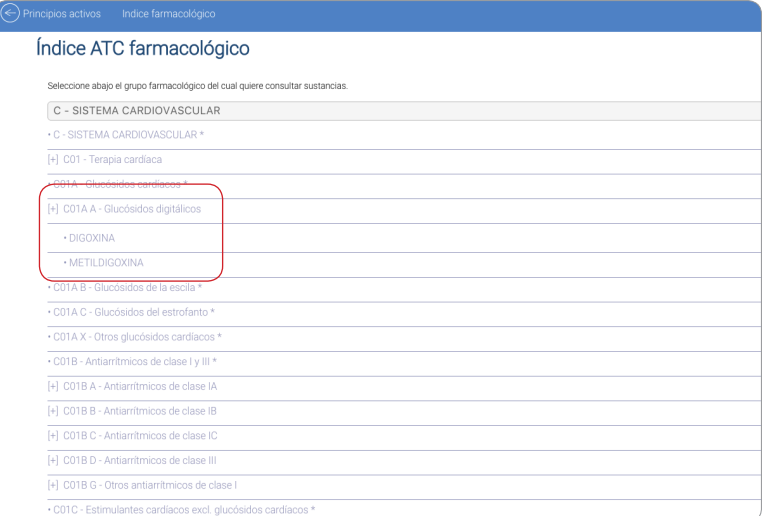

10. Al hacer clic en los ítems, se accede a la información completa del fármaco.

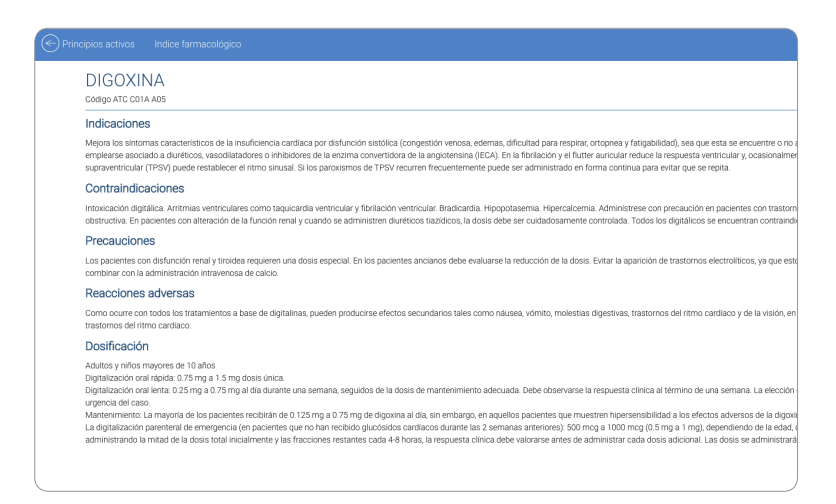